**室蘭工業大学様 全学情報基盤システム**

# **ServerProtect for Linux インストール手順書**

# **富士通 Japan 株式会社**

Copyright 2023 FUJITSU Japan LIMITED

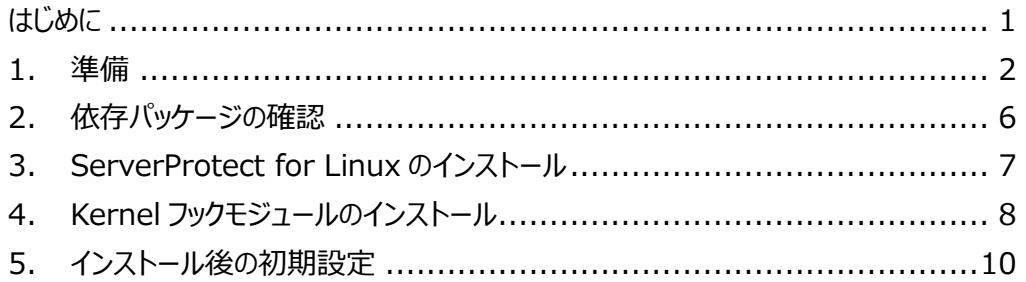

#### <span id="page-2-0"></span>**はじめに**

ServerProtect for Linux のインストール手順を示す。本手順書は Red Hat Enterprise Linux9.1 を例にした手順書になります。

#### <span id="page-3-0"></span>**1.準備**

① 以下の Trend Micro のダウンロードセンターより、「ハイブリッドクラウドセキュリティ」→「ServerProtect for Linux」を選択、対象 OS に合わせた ServeProtect for Linux のパッケージおよび Kernel フックモジュー ルをダンロードし、サーバにコピーします。

## **<https://downloadcenter.trendmicro.com/>**

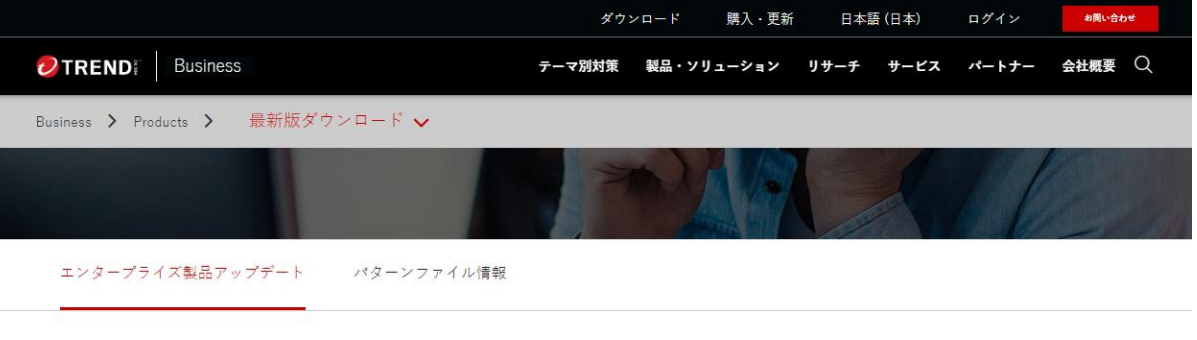

エンタープライズ製品の最新版をダウンロード

### ハイブリッドクラウドセキュリティ

**Deep Security** 

**ServerProtect for EMC Celerra** 

**ServerProtect for Linux** 

ServerProtect for NetApp

**ServerProtect for Storage** 

**ServerProtect for Windows** 

② 「プロダクト・アップデート」タブを選択し、インストールプログラムをダウンロードします。ダウンロードファイルは OS 種別で異なりますので、OS に合わせてダウンロードしてください。

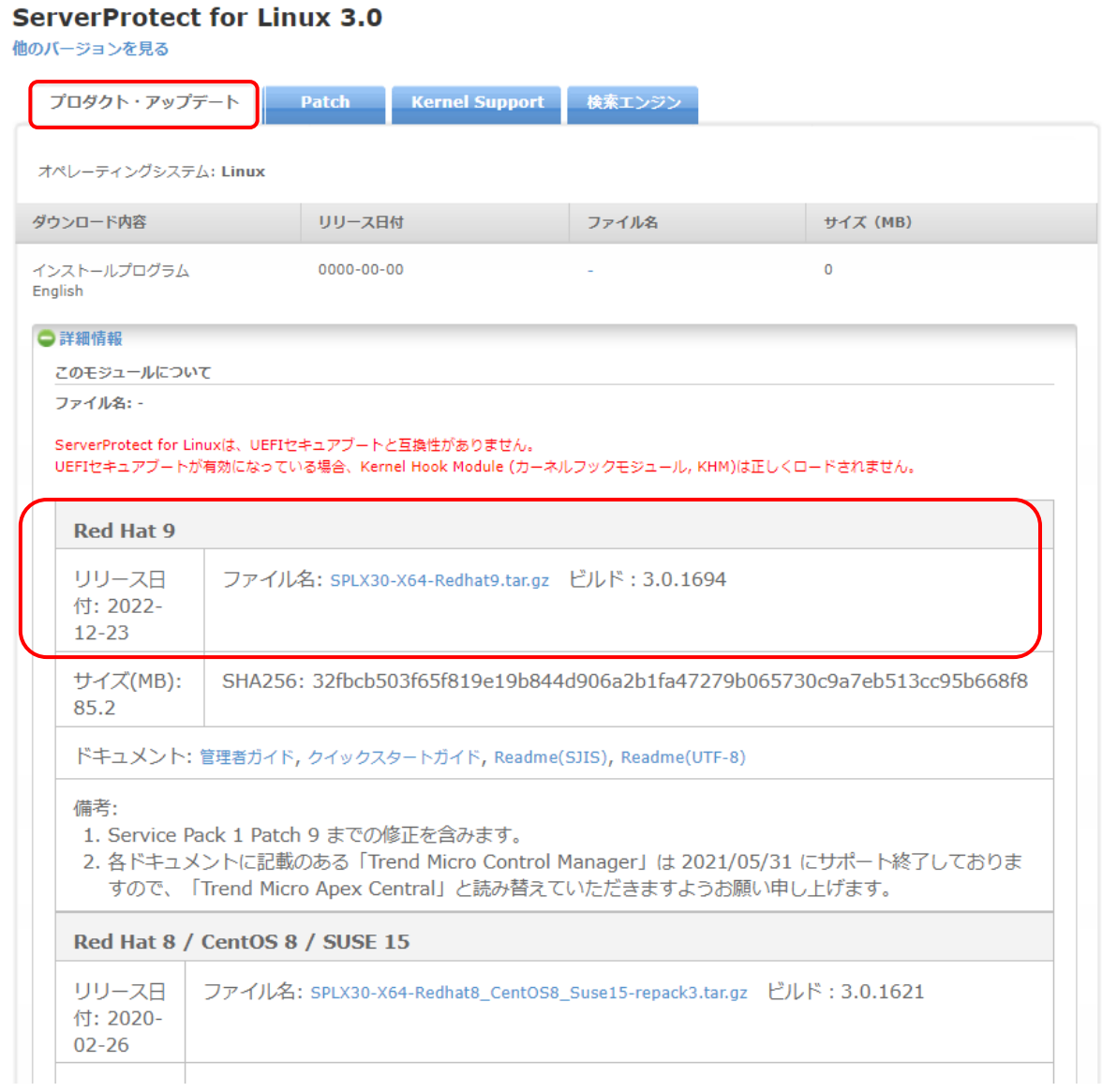

③ 「Kernel Support」タブを選択し、カーネルフックモジュールファイルをダウンロードします。ダウンロード ファイルは OS およびカーネルバージョンで異なりますので、カーネルバージョンに合わせてダウンロードし てください。ここでは、Red Hat Enterprise Linux 9.1 のカーネルバージョン 5.14.0- 162.23.1.el9\_1.x86\_64 を例として示しています。

カーネルバージョンは以下のコマンドで確認出来ます。

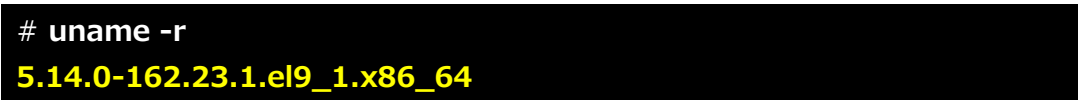

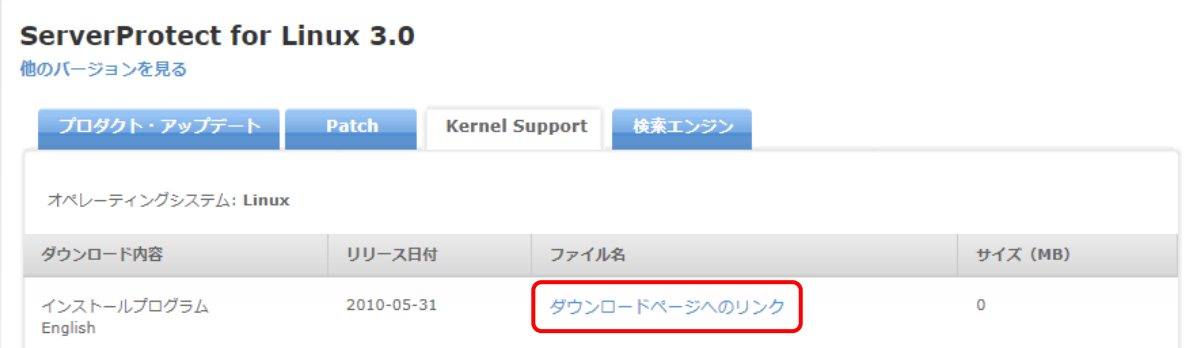

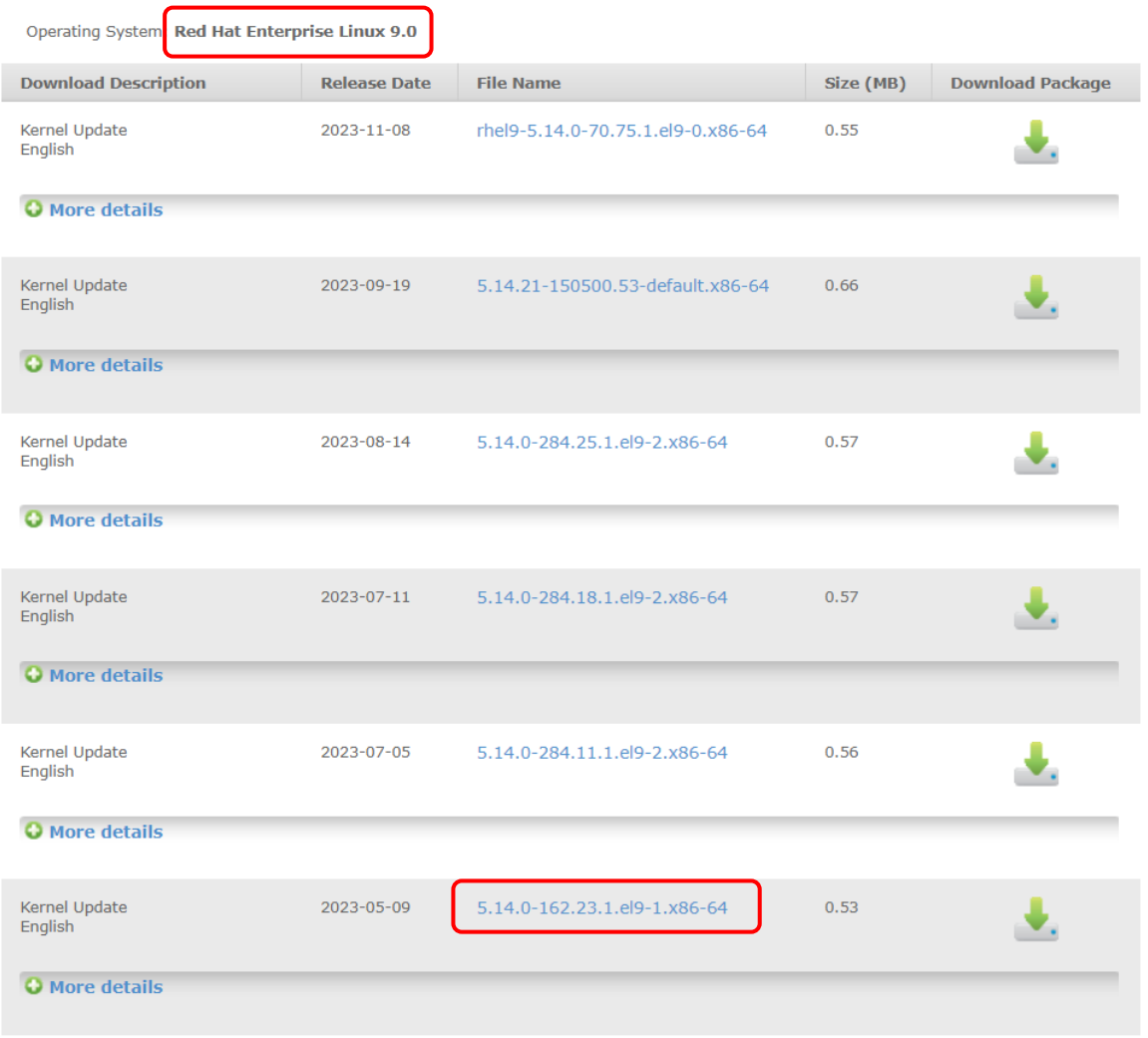

#### <span id="page-7-0"></span>**2.依存パッケージの確認**

- ① ServerProtect for Linux は以下の依存するパッケージがあるので、対象システムにインストールされ ていることを確認します。インストールされていない場合は、インストールを実施してください。 ・glibc
	- ・libgcc
	- ・zlib
	- ・bzip2
	- ・libuuid
	- ・libstdc++ (Red Hat、CentOS のみ)
	- ・nss-softokn-freebl (Red Hat、CentOS のみ)
	- ・perl-Sys-Syslog (Red Hat、CentOS のみ)
	- ・chkconfig (Red Hat 9 のみ)

#### <span id="page-8-0"></span>**3.ServerProtect for Linux のインストール**

- ① Root 権限のユーザでログインします。
- ② 「1.準備」で用意した ServerProtect for Linux のインストールファイルを対象サーバの任意のフォ ルダに転送します。
- ③ 転送したフォルダに移動し、ServerProtect for Linux をインストールします。

```
# unzip SProtectLinux.zip ←zip ファイルを解凍する 
Archive: SProtectLinux.zip
  inflating: SErverProtect for Linux/splx_30_lx_en_sp1_patch9.tar.gz
   inflating: SErverProtect for Linux/splx_kernel_module-3.0.1.0026.rhel9_5.14.0-
162.23.1.el9_1.x86_64.x86_64.tar.gz 
  inflating: SErverProtect for Linux/SPLX30-X64-Redhat9.tar.gz
# mv SErverProtect¥ for¥ Linux SProtectLinux ←スペースが入っているフォルダ名
をリネームする 
# cd SProtectLinux 
# ls
SPLX30-X64-Redhat9.tar.gz
splx_30_lx_en_sp1_patch9.tar.gz
splx_kernel_module-3.0.1.0026.rhel9_5.14.0-162.23.1.el9_1.x86_64.x86_64.tar.gz
# tar zxvf SPLX30-X64-Redhat9.tar.gz 
SProtectLinux-3.0-1694.bin
# ./SProtectLinux-3.0-1694.bin 
NOTICE: Trend Micro licenses・・・・・・・・
         ←ライセンス条項が表示されるので「一続きますー」という表示が出たらスペ
ースキーを押す
 ・
Do you agree to the above license terms? (yes or no) yes
    ・
    ・
SPLX server name or IP address: 自 IP アドレス指定
Do you wish to connect to Control Manager server using HTTPS? (y/n) [n] y
Control Manager server name or IP address: 157.19.221.9
Control Manager server port [443]: 443
Do you access Control Manager through a proxy server? (y/n) [n] n
********PRODUCT******
Please specify the name you would like to display on the Control Manager console 
[SPLX server name or IP address]: 自ホスト名指定
Please specify a folder name for this product (for example: /SPLX) [New entity]: 
New entity 
 (次ページに続く)
```
(前ページの続き)

\*\*\*\*\*\*\*\*\*\*\*\*\*\*\*\*\*\*\*\*\*\*\*\*\*\*\*\*\*\*\*\*\*\*\*\*\*\*\*\*\*\*\*\*\*\*\*\*\*\* Control Manager network/product information entered Control Manager server name or IP: 157.19.221.9 Control Manager port: 443 Connect using HTTPS: yes Display Name on Control Manager: 自ホスト名 nstallation folder: New entity \*\*\*\*\*\*\*\*\*\*\*\*\*\*\*\*\*\*\*\*\*\*\*\*\*\*\*\*\*\*\*\*\*\*\*\*\*\*\*\*\*\*\*\*\*\*\*\*\*\* Is the above information correct?  $(y/n)$  [n] y Saving information to the configuration file...done. ・ ・ ServerProtect for Linux installation completed. ←正常終了メッセージを確認する

#### <span id="page-9-0"></span>**4.Kernel フックモジュールのインストール**

- ① Root 権限のユーザでログインします。
- ② 「1.準備」で用意した Kernel フックモジュールを対象サーバの任意のフォルダに転送します。
- ③ ServerProtect for Linux のフォルダに移動し、Kernel フックモジュールをコピーします。 以下の例では /root/SProtectLinux フォルダ 配下に配置しています。

```
# cd /root/SProtextLinux 
# ls 
SPLX30-X64-Redhat9.tar.gz
SProtectLinux-3.0-1694.bin
splx 30 lx en sp1 patch9.tar.gz
splx_kernel_module-3.0.1.0026.rhel9_5.14.0-162.23.1.el9_1.x86_64.x86_64.tar.gz 
↑
このファイルが Kernel フックモジュールです。
# cd /opt/TrendMicro/SProtectLinux/SPLX.module/ 
# tar zxvf /root/SProtectLinux/splx_kernel_module-3.0.1.0026.rhel9_5.14.0-
162.23.1.el9_1.x86_64.x86_64.tar.gz 
splxmod-5.14.0-162.23.1.el9_1.x86_64.x86_64.o
splxmod-5.14.0-162.23.1.el9_1.x86_64.x86_64.o.md5
#
```
④ ServerProtect for Linux サービスの再起動

```
# /etc/init.d/splx restart 
Shutting down ServerProtect for Linux:
Shutting down splxcore:
Shutting down vsapiapp[FAILED]
Unloading splx kernel module:[FAILED]
Shutting down entity: [ OK ]
ServerProtect for Linux core stopped normally.
[ OK ]
Shutting down splxhttpd:
Shutting down splxhttpd: [ OK ]
ServerProtect for Linux httpd stopped normally.
[ OK ]
ServerProtect for Linux stopped normally.
Starting ServerProtect for Linux: 
Checking configuration file: [ OK ]
Starting splxcore:
Starting Entity: [ OK ]
Loading splx kernel module: [ OK ]
Starting vsapiapp: [ OK ]
ServerProtect for Linux core started.
[ OK ]
Starting splxhttpd:
Starting splxhttpd: [ OK ]
ServerProtect for Linux httpd started.
\begin{bmatrix} 0 & 1 \end{bmatrix}ServerProtect for Linux started. ←正常起動メッセージを確認
```
#### <span id="page-11-0"></span>**5.インストール後の初期設定**

- インストール後に以下の設定を実施します。
	- ・パッケージやパターンファイルのダウンロード先の設定
	- ・管理コンソールのパスワード設定
	- ・ライセンスコードの設定
	- ・リアルタイムスキャンの除外設定 (必要な場合)
- ① ブラウザから以下の URL にアクセスします。 **https://[対象サーバ](https://対象サーバipアドレス:14943/) IP アドレス:14943/**
- ② 以下の画面が表示されますので、パスワードには何も入力せず、「Log On」をクリックします。

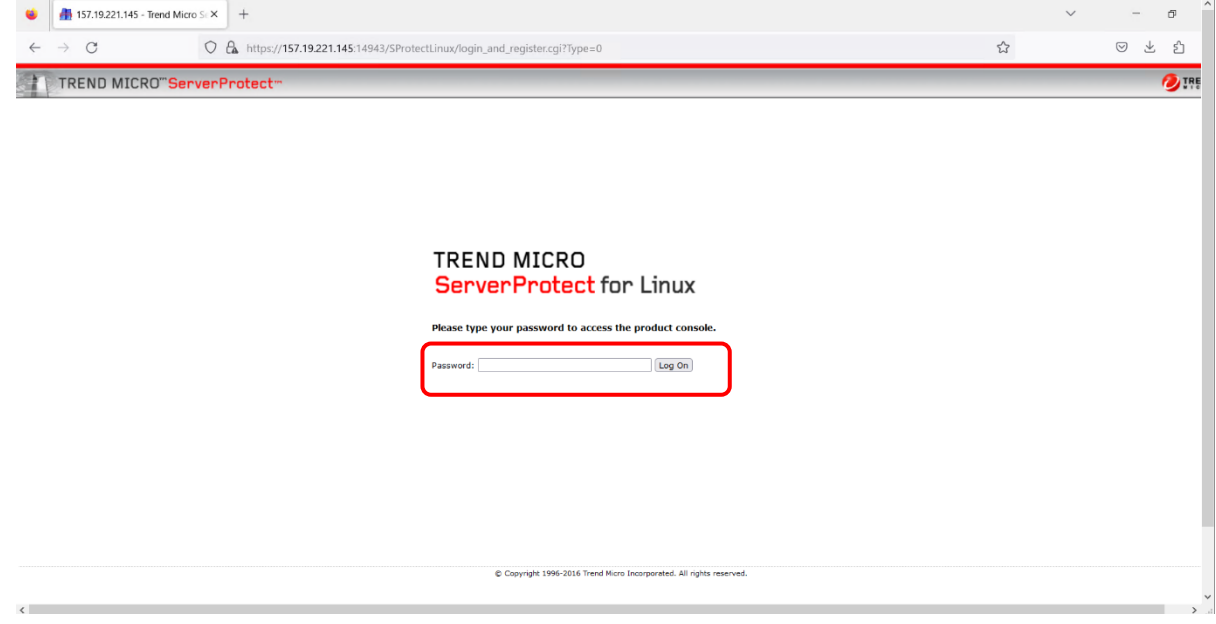

#### ③ 以下の画面が表示されます。

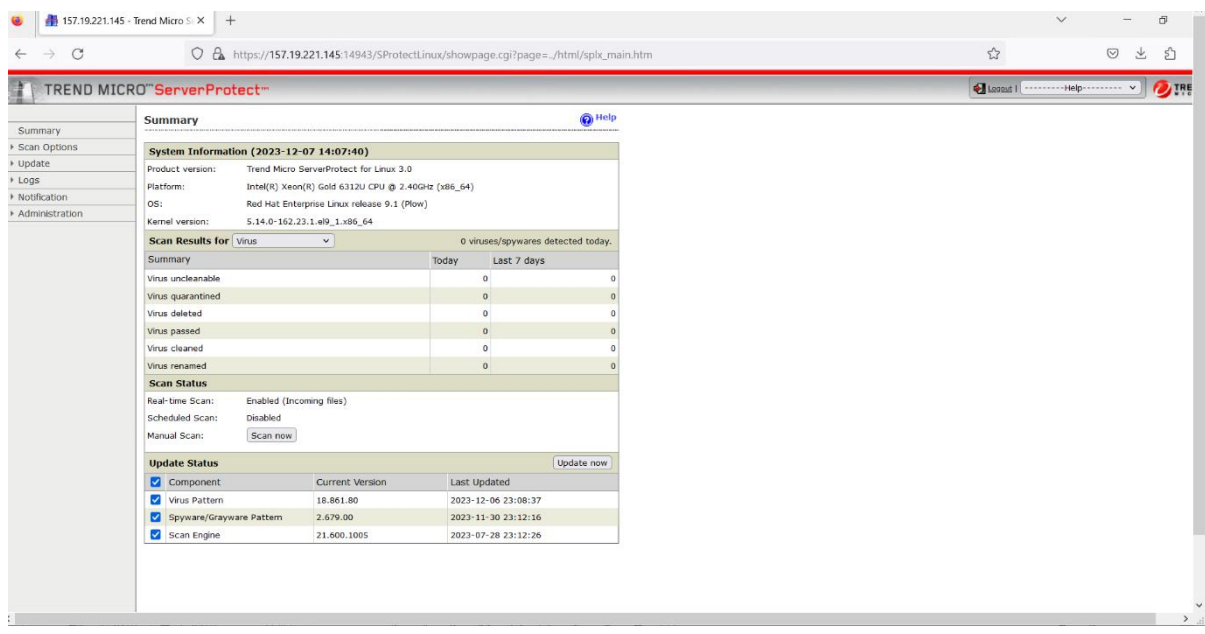

④ 左タブの「Update」ー「Scheduled Update」を選択します。

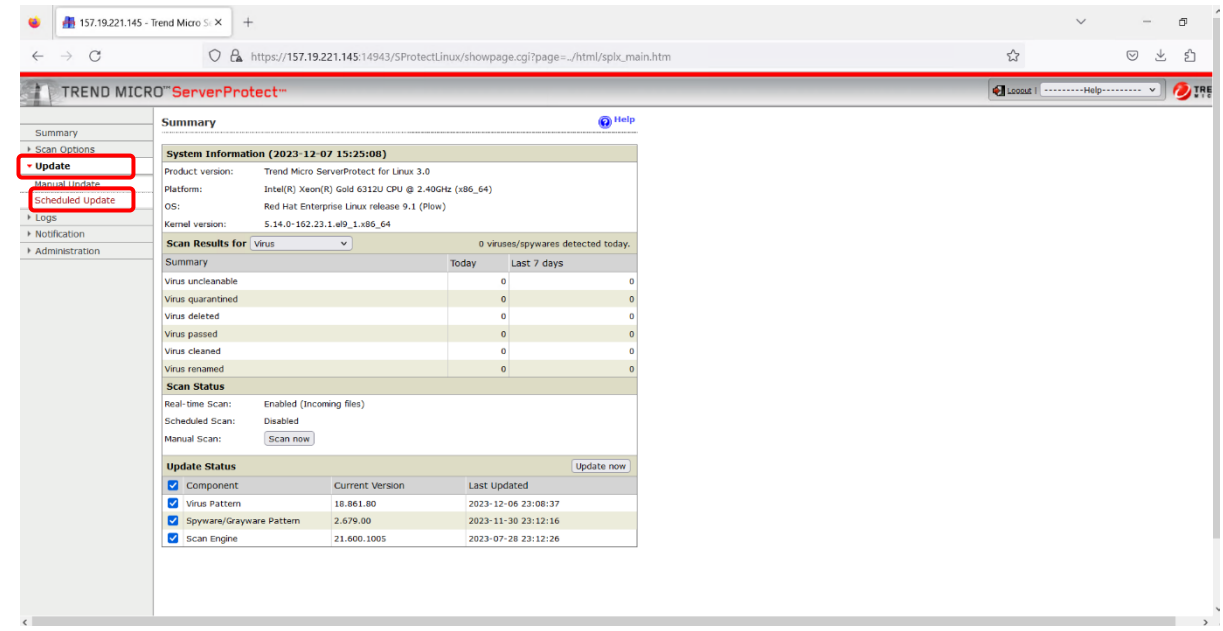

⑤ 「Update Status」の項目全てにチェックを入れます。「Download Source」に以下の URL を設定 し、Save ボタンをクリックします。

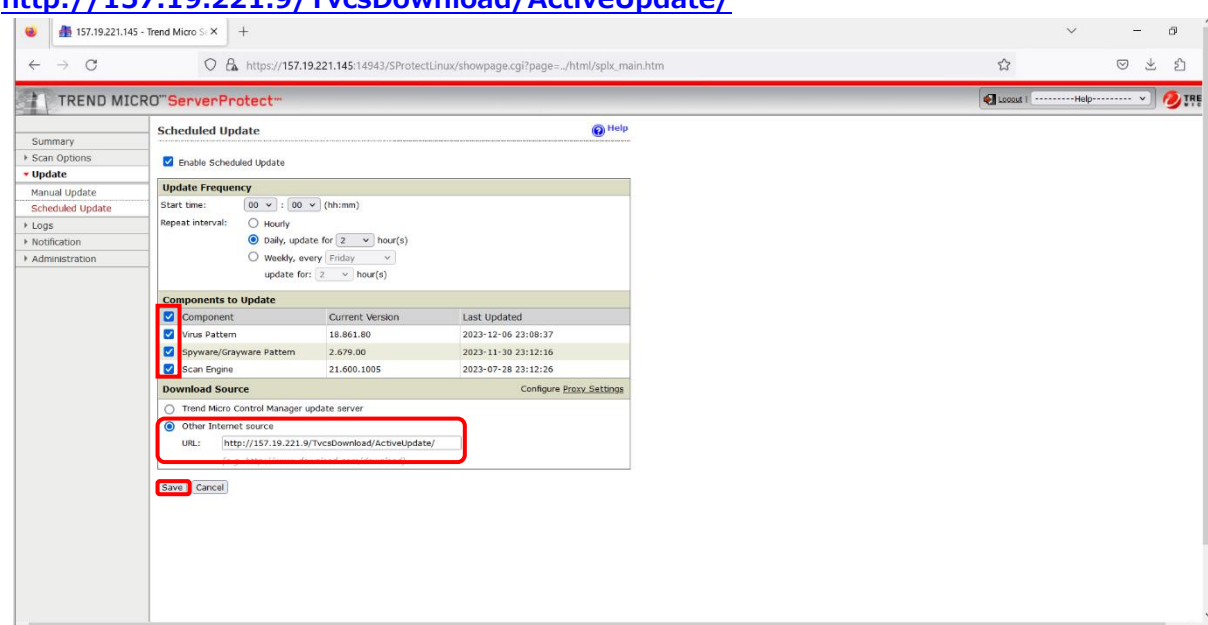

**<http://157.19.221.9/TvcsDownload/ActiveUpdate/>**

⑥ 左タブの「Administration」ー「Password」を選択します。

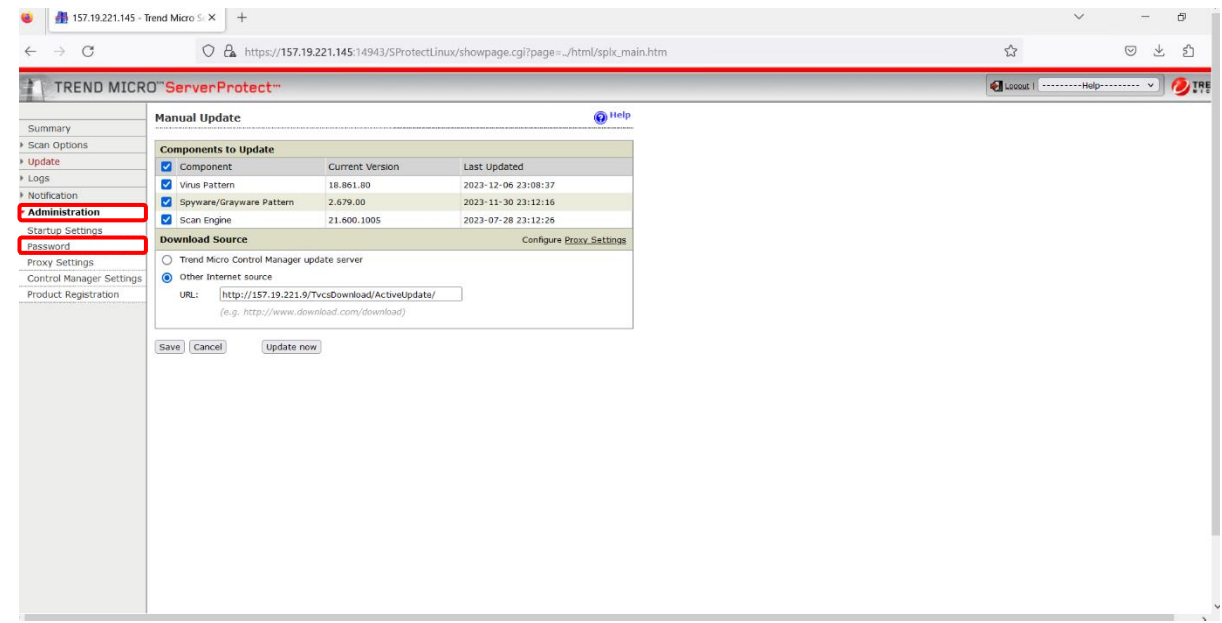

⑦ Change Password の「New Password」と「Confirm Password」に任意のパスワードを入力

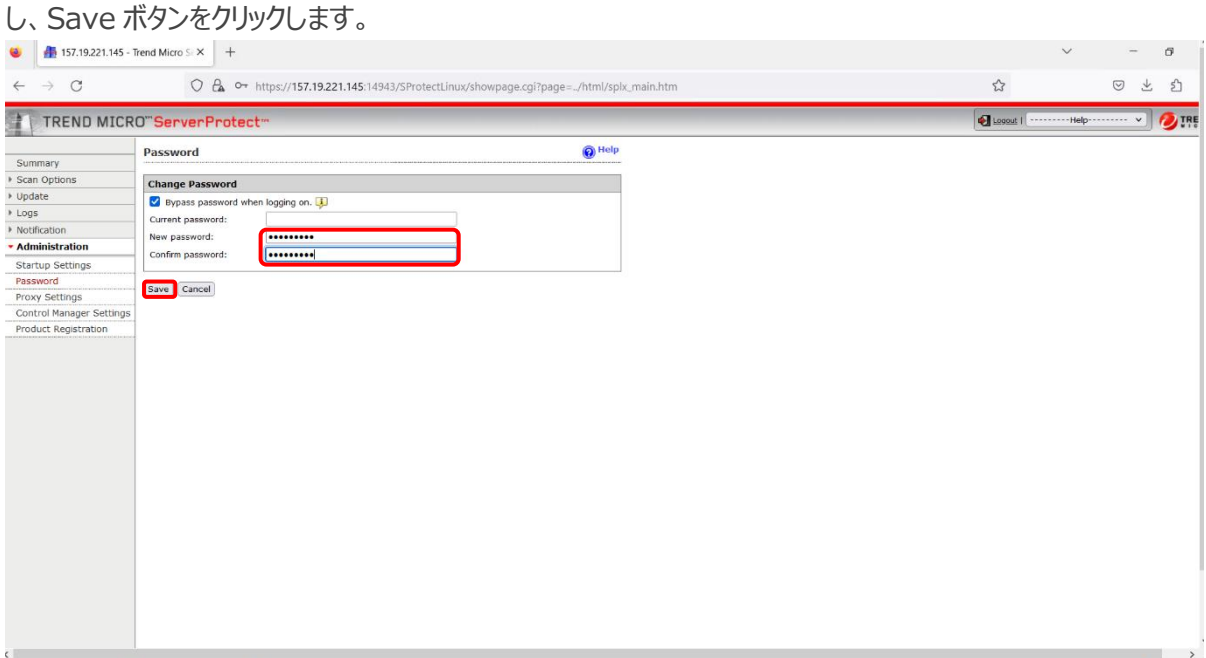

⑧ 左タブの「Administration」ー「Product Registartion」を選択します。

「Activation Code」に以下のライセンスコードを入力し、Register ボタンをクリックします。 SP-3K8N-DVTYL-ZGG27-96YCV-VKNK8-EW77K

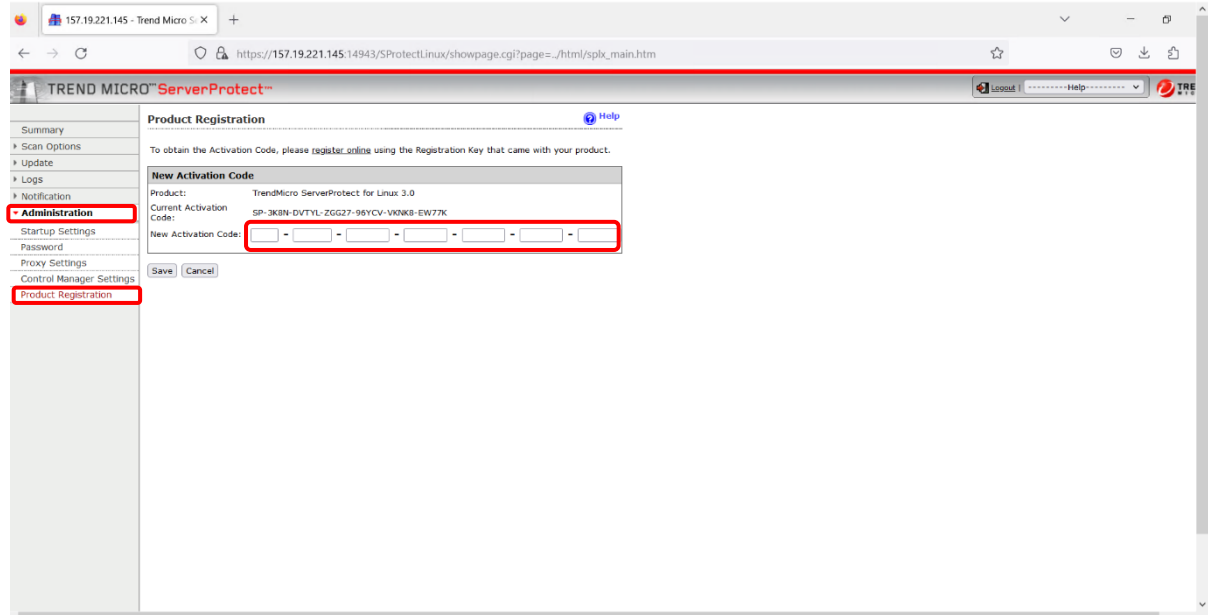

⑨ リアルタイムスキャンを除外する設定をする場合は、左タブの「Scan Options」ー「Exclusion List」 を選択し、「Real-Time Scan」をクリックします。

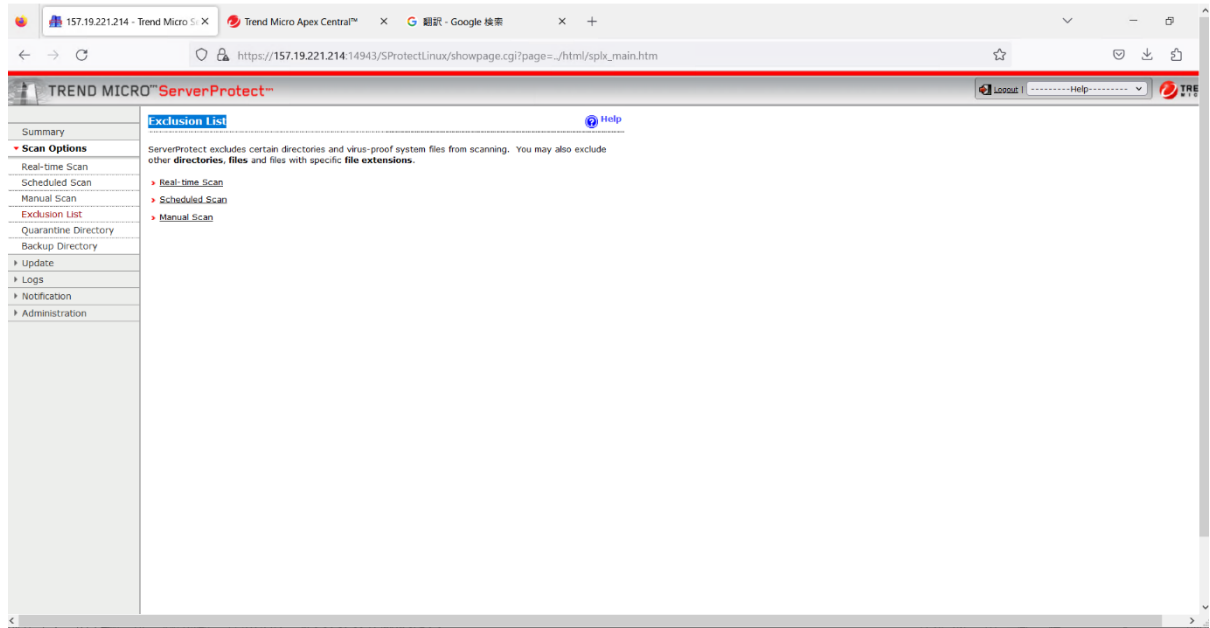

⑩ 「Exclude These Locations」には除外フォルダ、「Exclude The Specified Files」は除外ファイルを 設定し、Save ボタンをクリックします。

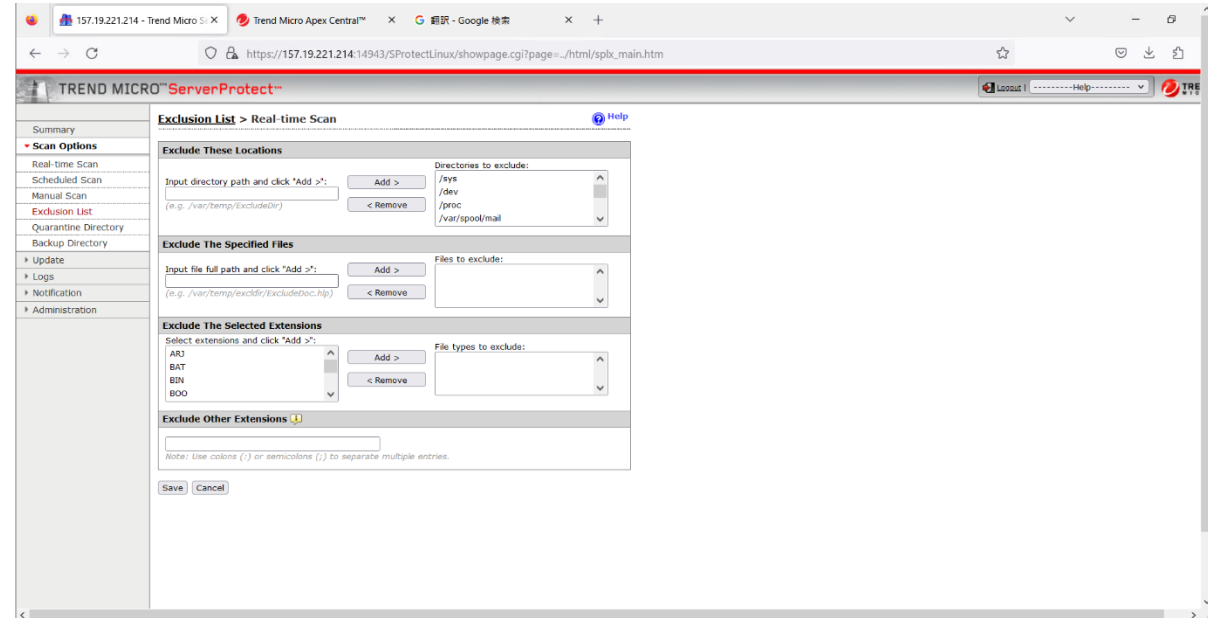

#### 改版履歴

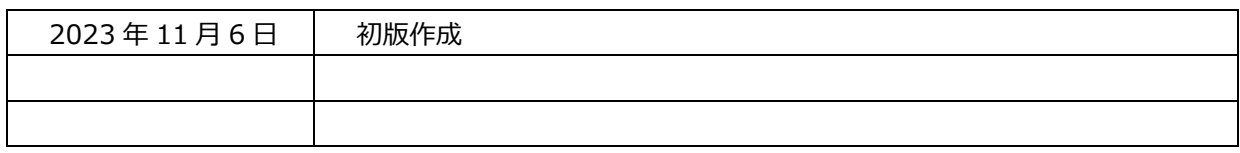

#### 2023 年11月 16 日 初版発行

富士通 Japan 株式会社